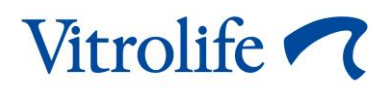

# **iDAScore™ Benutzerhandbuch**

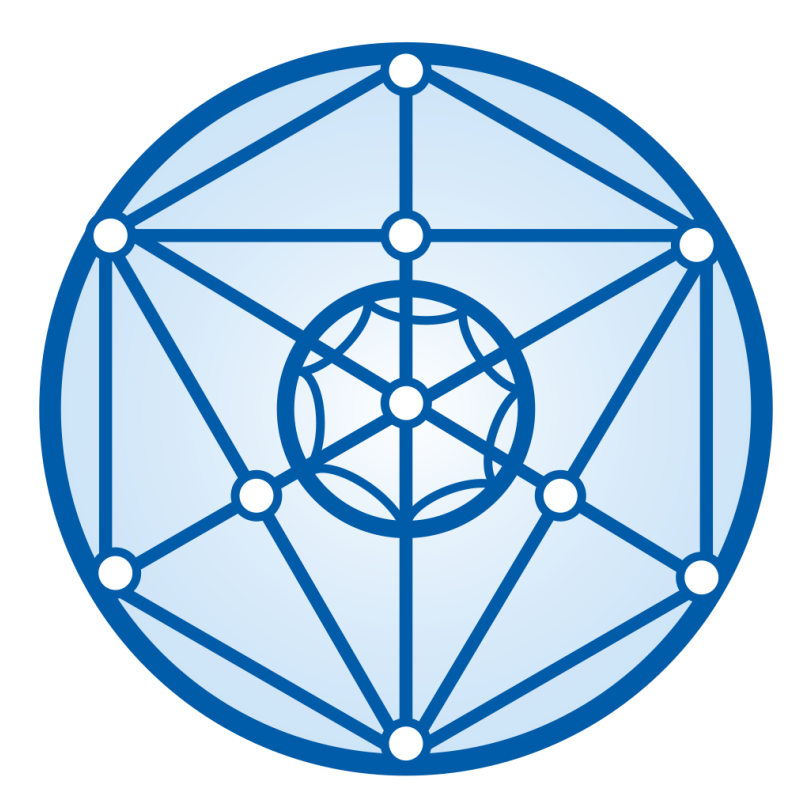

iDAScore, Version 2 Benutzerhandbuch, erste Ausgabe 31.03.2022, überarbeitet am 12.12.2022 International/Deutsch (German)

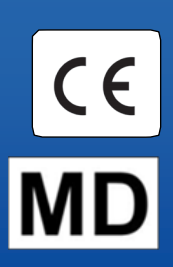

#### **Inhalt**

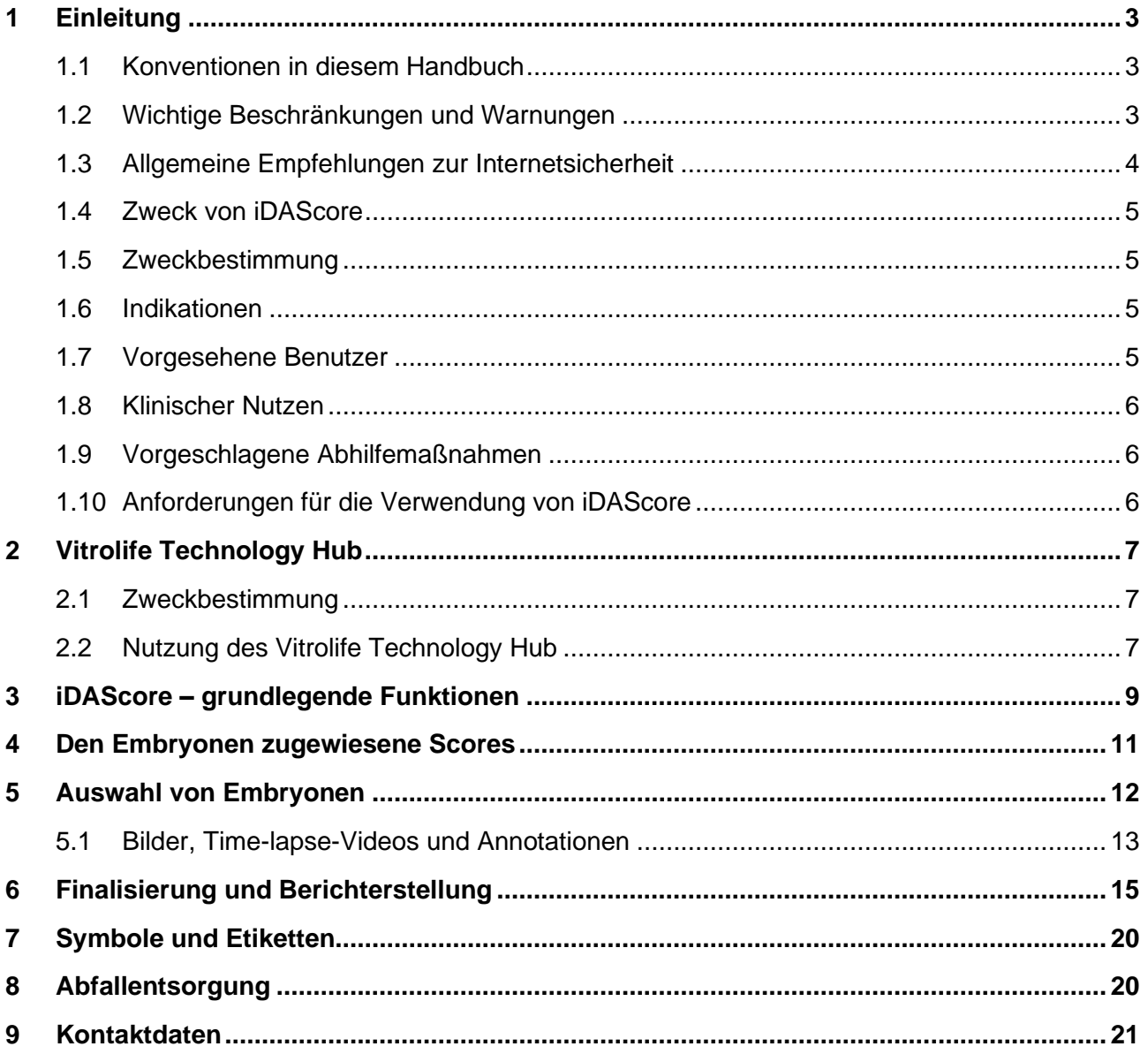

CohortView, CulturePro, EmbryoScope, EmbryoSlide, EmbryoViewer, Guided Annotation, iDAScore und KIDScore sind Marken oder eingetragene Marken der Vitrolife Group.

©2022 Vitrolife A/S. Alle Rechte vorbehalten.

## <span id="page-2-0"></span>**1 Einleitung**

Dieses Benutzerhandbuch enthält Informationen zur Verwendung von iDAScore, das zur automatischen Ermittlung von Embryonen mit dem höchsten Einnistungspotenzial entwickelt wurde.

Im Benutzerhandbuch verweist der Begriff "EmbryoScope" sowohl auf EmbryoScope+ als auch auf EmbryoScope Flex- und EmbryoScope 8-Time-lapse-Inkubatoren.

Alle Verweise auf "EmbryoSlide" gelten sowohl für EmbryoSlide+, EmbryoSlide+ ic8- als auch für EmbryoSlide Flex-Kulturschalen.

Alle Bildschirmfotos in diesem Benutzerhandbuch zeigen die englische Version der Software. Übersetzungen für relevante Begriffe sind gegebenenfalls im Begleittext angegeben.

### <span id="page-2-1"></span>**1.1 Konventionen in diesem Handbuch**

**NUTZUNGSBESCHRÄNKUNGEN:** Funktionen oder Aktionen, die nur für bestimmte Personen oder Zwecke zugänglich sind oder regulatorische Beschränkungen, die bei der Verwendung von iDAScore eingehalten werden MÜSSEN.

**WARNHIWNEISE:** Bedingungen oder Aktionen, die bei Nichtbeachtung der Anweisungen zu falschen Daten oder zum unwiederbringlichen Verlust von Daten führen können.

**VORSICHTSHINWEISE:** Wichtige Informationen, die vor oder während der Verwendung von iDAScore benötigt werden.

**HINWEIS:** Erklärungen oder zusätzliche Informationen zur Klarstellung von Sachverhalten.

#### <span id="page-2-2"></span>**1.2 Wichtige Beschränkungen und Warnungen**

Alle Benutzer von iDAScore müssen dieses Benutzerhandbuch vollständig lesen und verstehen sowie die Nutzungsbeschränkungen und die nachfolgenden Warnhinweise beachten.

Zwischenfälle und/oder Verletzungen von Patienten, Bedienern oder Wartungspersonal, die ursächlich direkt oder indirekt auf den Betrieb des Produkts und der zugehörigen Hardware zurückzuführen sind, müssen Vitrolife umgehend gemeldet werden. Alle schwerwiegenden Zwischenfälle, die im Zusammenhang mit dem Produkt aufgetreten sind, sind der zuständigen Behörde des Mitgliedstaats zu melden, in dem der Benutzer ansässig ist.

#### **NUTZUNGSBESCHRÄNKUNGEN**

- Vitrolife A/S hält alle Rechte an iDAScore. Für Installation und Nutzung von iDAScore gelten die Bestimmungen der Endbenutzer-Lizenzvereinbarung.
- iDAScore darf weder kopiert, verändert, dekompiliert, zurückentwickelt, disassembliert oder konvertiert werden. Das Übertragen, der Verkauf, die Vermietung, die kostenlose Überlassung oder das Leasing von iDAScore an Dritte ist untersagt.

#### **WARNUNG**

• iDAScore weist jedem Embryo einen numerischen Punktwert (Score) zu. Die Embryonen mit den niedrigsten Scores weisen statistisch gesehen die geringste Wahrscheinlichkeit einer Einnistung auf, während Embryonen mit den höchsten Scores statistisch gesehen die höchste Wahrscheinlichkeit für eine Einnistung aufweisen. Die Entscheidung darüber, welche(r) Embryo(nen) transferiert, eingefroren oder vermieden werden soll(en), muss stets vom Benutzer getroffen werden, nachdem die Qualität aller relevanten Embryonen beurteilt wurde.

#### **VORSICHT**

• iDAScore darf nur für den von Vitrolife A/S vorgesehenen und angegebenen Anwendungszweck verwendet werden, da jede andere Nutzung zu falschen Entscheidungen seitens des Embryologen führen kann.

#### **HINWEIS**

• Alle in diesem Handbuch enthaltenen Namen und Behandlungsdaten sind frei erfunden.

### <span id="page-3-0"></span>**1.3 Allgemeine Empfehlungen zur Internetsicherheit**

Benutzern wird empfohlen und von ihnen wird erwartet, die folgenden Maßnahmen zu ergreifen, um die Risiken hinsichtlich der Internetsicherheit zu reduzieren und so sicherzustellen, dass das Produkt in der beabsichtigten Benutzerumgebung wie beabsichtigt funktioniert:

- Sicherstellen, dass das Personal im Hinblick auf das Bewusstsein für Internetsicherheit ordnungsgemäß geschult ist
- Physischen Zugang zu der Ausrüstung durch nicht befugte Benutzer verhindern
- Starke Kennwörter verwenden (mindestens acht Zeichen, einschließlich Groß- und Kleinbuchstaben, Zahlen und mindestens ein Sonderzeichen).

Die Benutzer müssen Vitrolife A/S unverzüglich informieren, sobald sie von einem Zwischenfall im Zusammenhang mit einer Internetsicherheitslücke oder von vermuteten Sicherheitsereignissen Kenntnis nehmen.

Einzelheiten zur Verringerung der Risiken hinsichtlich der Internetsicherheit entnehmen Sie bitte dem separaten Leitfaden zu diesem Thema, der von Vitrolife bereitgestellt wird.

### <span id="page-4-0"></span>**1.4 Zweck von iDAScore**

iDAScore wurde zur automatischen Ermittlung von Embryonen mit dem höchsten Einnistungspotenzial entwickelt. Es ist ein Hilfsmittel für die klinische Entscheidungsfindung; die endgültige Bewertung und Entscheidung müssen durch eine medizinische Fachkraft erfolgen.

iDAScore weist jedem Embryo auf Grundlage eines auf einem neuronalen Netzwerk basierenden Algorithmus für maschinelles Lernen, der die Lebensfähigkeit von in einem EmbryoScope-Timelapse-System kultivierten Embryonen vorhersagt, einen numerischen Punktwert (Score) zu. Die Informationen, die zur Bewertung der Embryonen verwendet werden, gehen vom ES server ein. Der ES server empfängt Bilddaten von dem/den verbundenen EmbryoScope(s).

#### **VORSICHT**

• iDAScore weist jedem Embryo einen numerischen Punktwert (Score) zu. Dieser Score dient immer nur als Unterstützung, niemals als Ersatz für die Entscheidung des Embryologen.

iDAScore ist gemäß der Verordnung (EU) 2017/745 über Medizinprodukte als Medizinprodukt der Klasse I eingestuft und erfüllt die Anforderungen dieser Verordnung.

#### <span id="page-4-1"></span>**1.5 Zweckbestimmung**

Das Produkt bewertet die frühe Embryoentwicklung durch aufgenommene Time-lapse-Videos der Embryonen, um die Auswahl von Embryonen zu unterstützen. Das Produkt weist jedem Embryo einen Score zu, mit dessen Hilfe Embryonen mit dem höchsten Einnistungspotenzial ermittelt werden. Das Produkt ist ein Hilfsmittel für die klinische Entscheidungsfindung; die endgültige Bewertung und Entscheidung müssen durch eine medizinische Fachkraft erfolgen.

### <span id="page-4-2"></span>**1.6 Indikationen**

iDAScore soll zur Bewertung von Embryonen von Patientinnen verwendet werden, die sich einer In-vitro-Fertilisation unterziehen. iDAScore muss zusammen mit einem EmbryoScope-Time-lapse-System verwendet werden.

### <span id="page-4-3"></span>**1.7 Vorgesehene Benutzer**

Embryologen und sonstiges Laborpersonal und Klinikmitarbeiter an Kliniken, die In-vitro-Fertilisationen durchführen.

### <span id="page-5-0"></span>**1.8 Klinischer Nutzen**

Als Zubehör für ein Medizinprodukt bietet iDAScore den indirekten klinischen Nutzen, den Entscheidungsprozess zu verbessern, indem es die Auswahl von Embryonen unterstützt, die in dem/den mit dem System verbundenen Inkubator(en) inkubiert werden.

### <span id="page-5-1"></span>**1.9 Vorgeschlagene Abhilfemaßnahmen**

Derzeit sind keine Anomalien in iDAScore bekannt.

### <span id="page-5-2"></span>**1.10 Anforderungen für die Verwendung von iDAScore**

Um iDAScore zu verwenden, benötigen Sie:

- ein EmbryoScope
- EmbryoViewer-Software
- Vitrolife Technology Hub
- ES server mit einer installierten gültigen Lizenzdatei. Die Server-Hardwarekonfiguration muss eine Grafikkarte und eine SSD-Festplatte enthalten.

Außerdem ist die Time-lapse-Videoqualität wichtig. Sie müssen sicherstellen, dass:

- der Embryo ordnungsgemäß denudiert wurde und keine Kumuluszellen mehr aufweist
- der gesamte Embryo sichtbar ist, wenn die Bildaufnahme gestartet wird
- der Embryo während der gesamten Kultur im Well zentriert ist und sich im Fokus befindet
- im Well keine Luftblasen vorliegen.

#### **WARNUNG**

• iDAScore wurde nicht ausreichend für die Verwendung bei Behandlungen mit einer unterbrochenen Embryo-Kultur validiert. Zu einer unterbrochenen Kultur zählt auch das Laser-Hatching an Tag 3 und 4 sowie bei einer Kultur, die nach einem künstlichen Kollaps im Rahmen der Vitrifizierung fortgesetzt wird. Dieser Score sollte mit Vorsicht interpretiert werden. Standardisierte Vorgehensweisen, wie beispielsweise ein Medienwechsel, bedeuten keine Unterbrechung der Kultur.

## <span id="page-6-0"></span>**2 Vitrolife Technology Hub**

Der Vitrolife Technology Hub ist die Plattform, von der aus Sie Zugriff auf die in ihrer Klinik verwendeten Module erhalten. Er ist gemäß der Verordnung (EU) 2017/745 über Medizinprodukte als Medizinprodukt der Klasse I eingestuft und erfüllt die Anforderungen dieser Verordnung.

### <span id="page-6-1"></span>**2.1 Zweckbestimmung**

Beim Vitrolife Technology Hub handelt es sich um eine Software-Plattform, die der Ausführung von Software-Modulen dient, die als Unterstützung bei oder Teil einer Fruchtbarkeitsbehandlung zum Einsatz kommen sollen.

### <span id="page-6-2"></span>**2.2 Nutzung des Vitrolife Technology Hub**

Um ein Modul im Vitrolife Technology Hub zu verwenden, führen Sie einen Doppelklick auf die Desktop-Verknüpfung zum Vitrolife Technology Hub aus oder starten Sie das Programm über das Windows-Startmenü. Melden Sie sich mit Ihrem Benutzernamen und Kennwort von EmbryoViewer an. Sie gelangen nun zum Dashboard des Vitrolife Technology Hub mit den in Ihrer Klinik verwendeten Modulen.

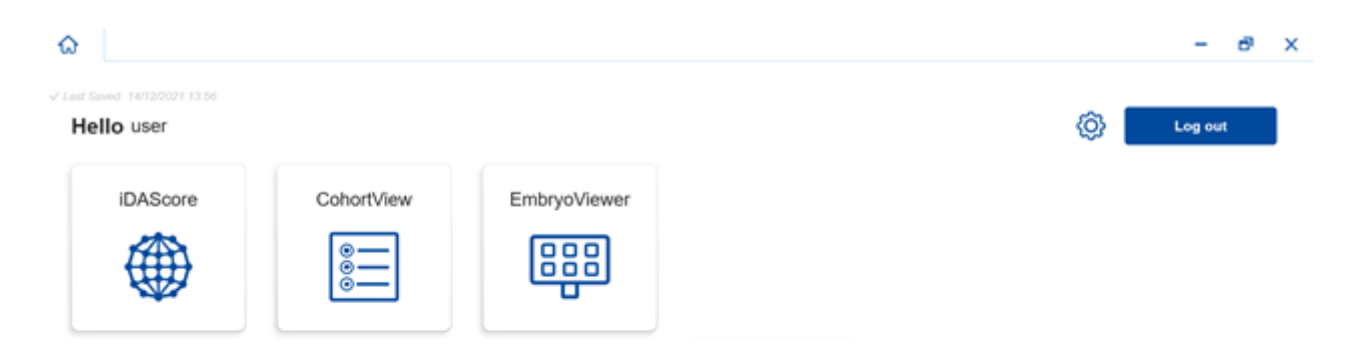

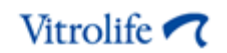

Klicken Sie auf ein Modul, um es zu öffnen. Wenn Sie mehr als ein Modul öffnen, wird jedes Modul in einer neuen Registerkarte geöffnet. Sie können offene Registerkarten schließen, indem Sie auf das X in der Registerkarte klicken.

Das "Einstellungen"-Symbol neben der Schaltfläche Log out (Abmelden) ermöglicht den Zugriff auf die System- und Moduleinstellungen.

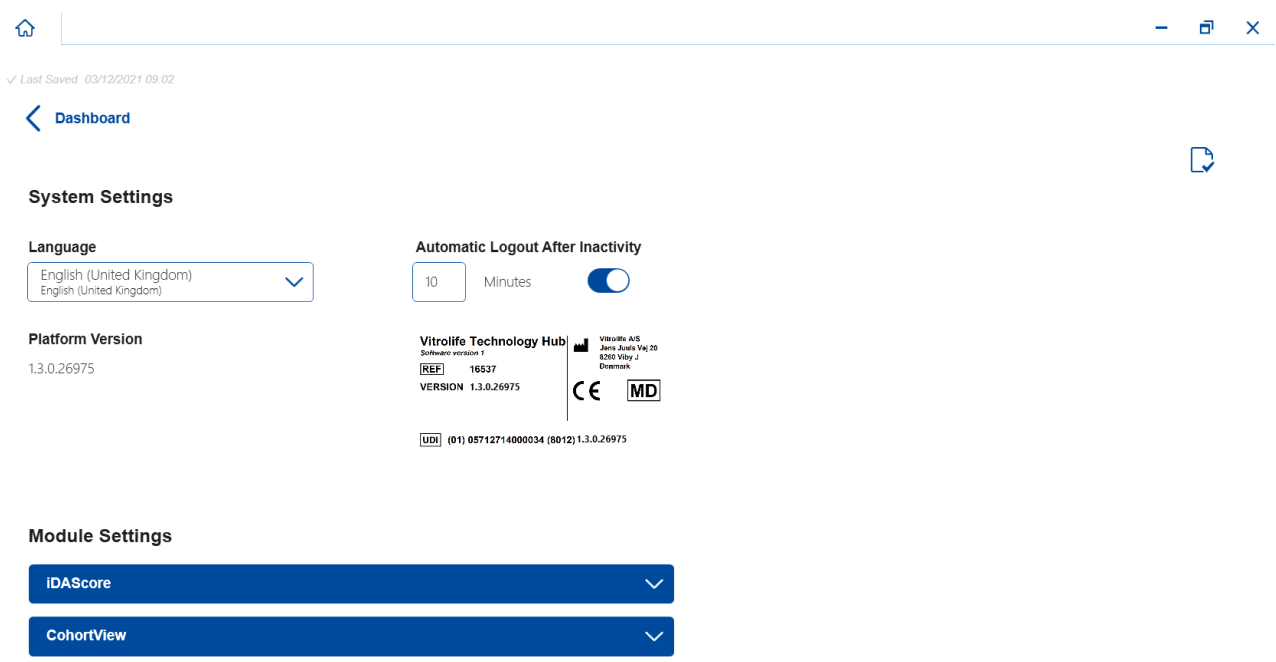

Unter **System Settings** (Systemeinstellungen) können Sie in der Dropdown-Liste **Language** (Sprache) zwischen den verfügbaren Anzeigesprachen auswählen, unter **Automatic Logout After Inactivity** (Automatische Abmeldung nach Inaktivität) die Inaktivitätszeit festlegen, nach der der Benutzer automatisch abgemeldet wird, und unter **Platform Version** (Plattform-Version) die aktuelle Plattform-Version anzeigen. Darüber hinaus finden Sie hier auch Informationen über den Vitrolife Technology Hub selbst.

Unter **Module Settings** (Moduleinstellungen) können Sie die aktuelle Version eines bestimmten Moduls abrufen. Bei einigen Modulen werden auch weitere Einzelheiten, wie beispielsweise die Referenznummer und der UDI-Code (Unique Device Identification, einmalige Produktkennung), angezeigt. Klicken Sie auf den Pfeil neben dem Modulnamen, um diese Information zu öffnen oder zu schließen.

Klicken Sie auf das Symbol in der oberen rechten Ecke des Bildschirms, um die Endbenutzer-Lizenzvereinbarung aufzurufen. Die Vereinbarung wird Ihnen in der Sprache angezeigt, die Sie in der Dropdown-Liste **Language** (Sprache) ausgewählt haben. Um die Vereinbarung wieder zu schließen, klicken Sie auf die Schaltfläche **Close** (Schließen) oder auf das X in der oberen rechten Bildschirmecke.

Klicken Sie auf den **Dashboard**-Link, um zum Dashboard zurückzukehren.

## <span id="page-8-0"></span>**3 iDAScore – grundlegende Funktionen**

Wenn Sie iDAScore erstmals öffnen, enthält die Startseite keine Informationen.

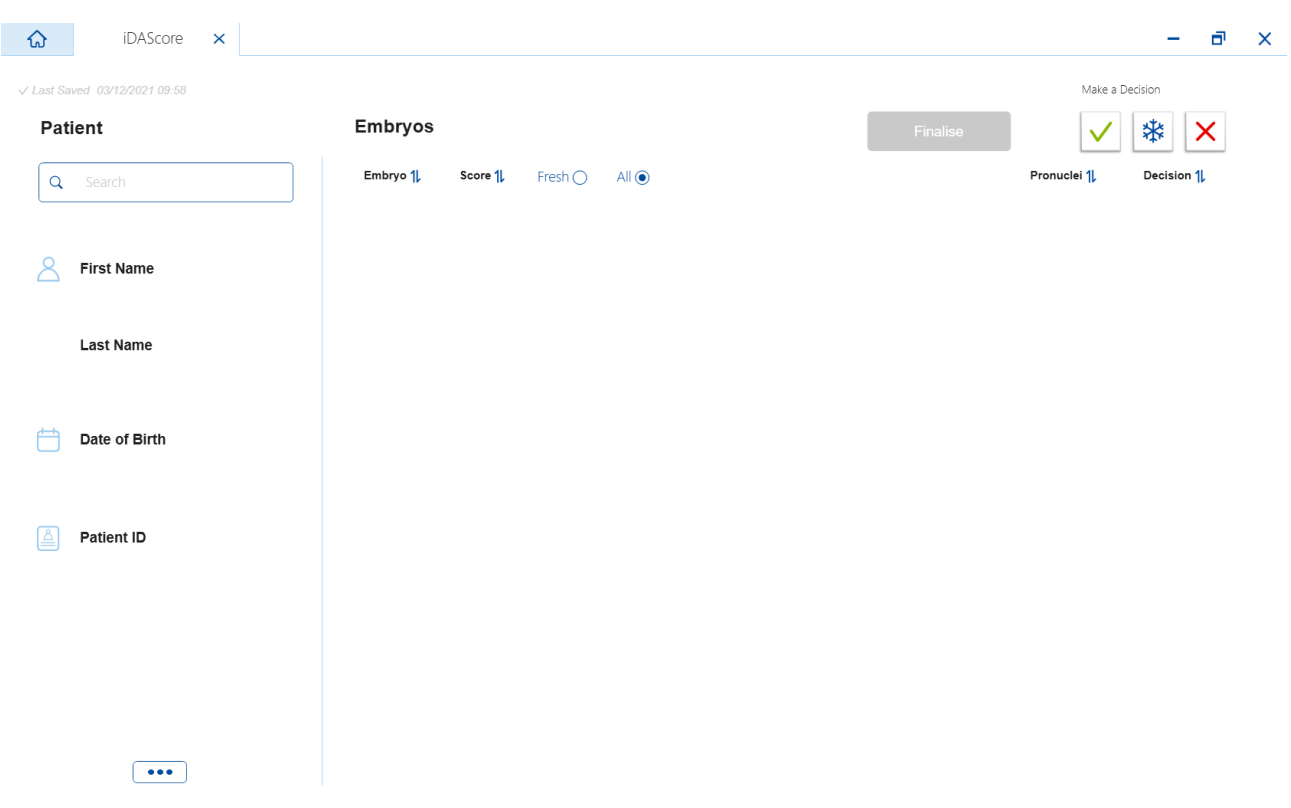

Geben Sie einen Patientennamen, eine Patienten-ID oder eine Behandlungs-ID in das Suchfeld auf der linken Bildschirmseite ein, um nach einer bestimmten Patientin oder einer bestimmten Behandlung zu suchen.

Die Felder **First Name** (Vorname), **Last Name** (Nachname), **Date of Birth** (Geburtsdatum) und Patient ID (Patienten-ID) werden automatisch mit den Daten der Patientin ausgefüllt, und Scores für die Embryonen der Patientin werden berechnet und auf der rechten Seite des Bildschirms angezeigt. Wählen Sie **Fresh** (Frisch), um nur die Scores für frische Embryonen anzuzeigen, oder **All** (Alle), um die Scores sowohl für frische als auch für eingefrorene Embryonen anzuzeigen. Frische Embryonen sind Embryonen, die innerhalb der letzten 10 Tage inseminiert wurden.

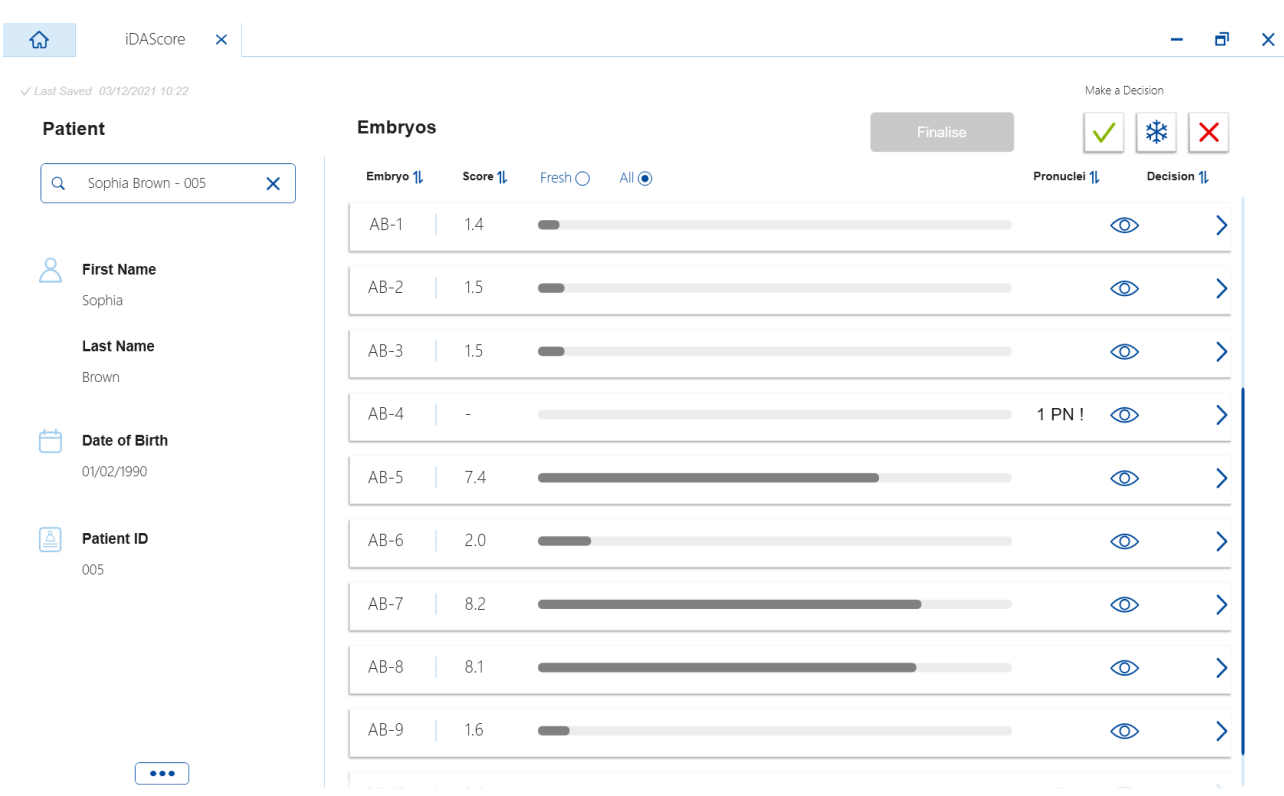

Sie können die Berechnungen nach Embryo-ID, Score oder Anzahl der Vorkerne sortieren. Wenn für die Embryonen eine Entscheidung getroffen wurde (siehe Abschnitt [5\)](#page-11-0), können Sie außerdem eine Sortierung nach Entscheidung vornehmen. Klicken Sie einmal auf die entsprechende Überschrift, um die Daten in absteigender Reihenfolge zu sortieren, oder zweimal, um die Daten in aufsteigender Reihenfolge zu sortieren. Standardmäßig werden die Berechnungen nach Embryo-ID in aufsteigender Reihenfolge angezeigt. Wenn Sie die Sortierung ändern, wird die Ansicht beim nächsten Öffnen der Daten der Patientin auf die Standardsortierung zurückgesetzt.

Wenn Sie ausführliche Informationen zur Patientin und zur Behandlung anzeigen oder ein Scoring-Modell auf die Embryonen der Patientin anwenden möchten, können Sie dies in der EmbryoViewer-Software tun. Weitere Informationen zu diesen Funktionen können Sie dem EmbryoViewer-Benutzerhandbuch entnehmen.

Wenn Sie die EmbryoViewer-Software oder ein anderes Modul im Vitrolife Technology-Hub direkt aufrufen wollen, klicken Sie auf die Schaltfläche mit den drei Punkten unten links im Bildschirm. Wählen Sie aus der angezeigten Liste eine Option aus. Die Daten der ausgewählten Patientin öffnen sich automatisch in der EmbryoViewer-Software oder im ausgewählten Modul.

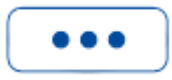

## <span id="page-10-0"></span>**4 Den Embryonen zugewiesene Scores**

Allen Embryonen wird ein numerischer Score zwischen 1,0 und 9,9 zugewiesen; die Score-Leiste wird in dunkelgrauer Farbe angezeigt, bis für den Embryo eine Entscheidung getroffen wird (siehe Abschnitt [5\)](#page-11-0). Wenn kein Score berechnet werden kann, wird die Score-Leiste in hellgrauer Farbe angezeigt. Gehen Sie mit dem Mauszeiger auf den Strich in der **Score**-Spalte, um weitere Einzelheiten anzuzeigen.

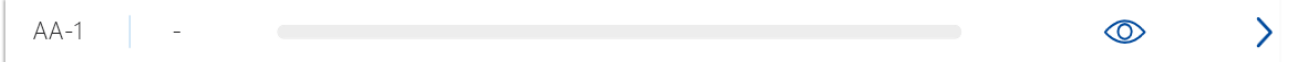

#### **VORSICHT**

- Die Kulturschale muss spätestens 24 Stunden nach der Insemination in den Inkubator eingesetzt werden, damit ein Score berechnet werden kann.
- Wenn seit der Insemination noch keine 39 Stunden vergangen sind, wird noch kein Score angezeigt.

Die jeweiligen Scores erscheinen an Tag 2, 3, 5 und 6 der Kultur. An Tag 2 wird erst dann ein Score angezeigt, wenn mindestens 39 Stunden seit der Insemination vergangen sind. In weiterer Folge wird der Score dann jedes Mal beim Aufruf der Patientendaten berechnet, bis 84 Stunden seit der Insemination vergangen sind (Tag 3). Anschließend werden erst wieder nach mindestens 108 Stunden nach der Insemination (Tag 5) neue Scores berechnet.

An Tag 1 und Tag 4 werden keine Scores angezeigt, d. h. nach weniger als 39 Stunden und zwischen 85 und 107 Stunden nach der Insemination.

Die Scores werden also für die Dauer der Kultur wie folgt angezeigt:

- Tag 1 (weniger als 39 Stunden nach der Insemination): Es werden keine Scores angezeigt.
- Tag 2 und 3 (39-84 Stunden nach der Insemination): Die Scores werden fortlaufend berechnet.
- Tag 4 (85-107 Stunden nach der Insemination): Es werden keine Scores angezeigt.
- Tag 5 und 6 (108-148 Stunden nach der Insemination): Die Scores werden fortlaufend berechnet.

Die Embryonen mit den höchsten Scores weisen statistisch gesehen das höchste Einnistungspotenzial auf. Die endgültige Entscheidung, welche Embryonen transferiert, eingefroren oder vermieden werden sollen, muss immer vom Embryologen nach sorgfältiger Prüfung jedes Embryos gefällt werden. Die Scores dienen immer nur als Unterstützung, niemals als Ersatz für die Entscheidung des Embryologen.

Wenn ein Embryo keine zwei Vorkerne (PN) hat, wird kein Score für den Embryo angezeigt und der PN-Wert wird unter **Pronuclei** (Vorkerne) mit einem Warnsymbol (!) angezeigt. Bei Bedarf können Sie den PN-Wert manuell ändern (siehe Abschnitt [5.1\)](#page-12-0).

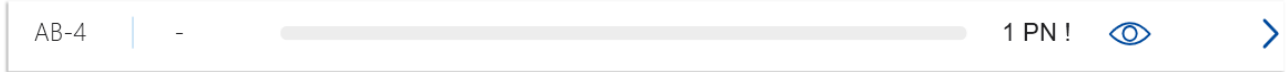

Wenn kein PN-Schätzwert vorliegt und der PN-Wert nicht annotiert wurde oder als **NA** (Nicht verfügbar) annotiert wurde, wird ein Score für den Embryo angezeigt und unter **Pronuclei** (Vorkerne) wird ein Warnsymbol (!) angezeigt. Gehen Sie mit dem Mauszeiger auf das Warnsymbol, um weitere Einzelheiten anzusehen.

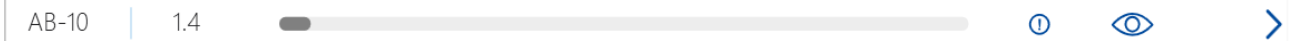

## <span id="page-11-0"></span>**5 Auswahl von Embryonen**

Wenn für eine Patientin Embryo-Scores angezeigt werden, können Sie die Entscheidungsschaltflächen unter **Make a Decision** (Eine Entscheidung treffen) verwenden, um anzugeben, welcher Embryo/welche Embryonen transferiert (grünes Symbol), eingefroren (blaues Symbol) oder vermieden (rotes Symbol) werden soll(en). Mit der Entscheidungsschaltfläche mit dem grünen Symbol werden sowohl frische als auch gefrorene Embryonen für den Transfer ausgewählt. Wenn Sie eine der Schaltflächen anklicken, ändert sich der Mauszeiger zu dem entsprechenden Symbol, und unter **Decision** (Entscheidung) wird für jeden Embryo ein Kontrollkästchen angezeigt. Aktivieren Sie das Kontrollkästchen für alle Embryonen, für die Sie die Entscheidung übernehmen möchten. Klicken Sie erneut auf dieselbe Entscheidungsschaltfläche, um wieder den normalen Mauszeiger zu erhalten, oder klicken Sie auf eine der anderen Entscheidungsschaltflächen, um auf einen oder mehrere Embryonen eine andere Entscheidung anzuwenden.

Wenn Sie eine Entscheidung rückgängig machen möchten, klicken Sie auf die jeweilige Entscheidungsschaltfläche, und klicken Sie anschließend das Kontrollkästchen für den betreffenden Embryo an. Dadurch wird das Kontrollkästchen deaktiviert.

Wenn Sie eine Entscheidung für einen Embryo übernehmen, ändert sich die Farbe der Score-Leiste des Embryos entsprechend. Für Embryonen, die für den frischen Transfer ausgewählt werden, wird die Score-Leiste grün. Für Embryonen, die zum Einfrieren ausgewählt werden, wird sie blau, und für eingefrorene Embryonen, die für den Transfer ausgewählt werden, wird sie violett. Für zum Vermeiden markierte Embryonen ist die gesamte Zeile ausgegraut.

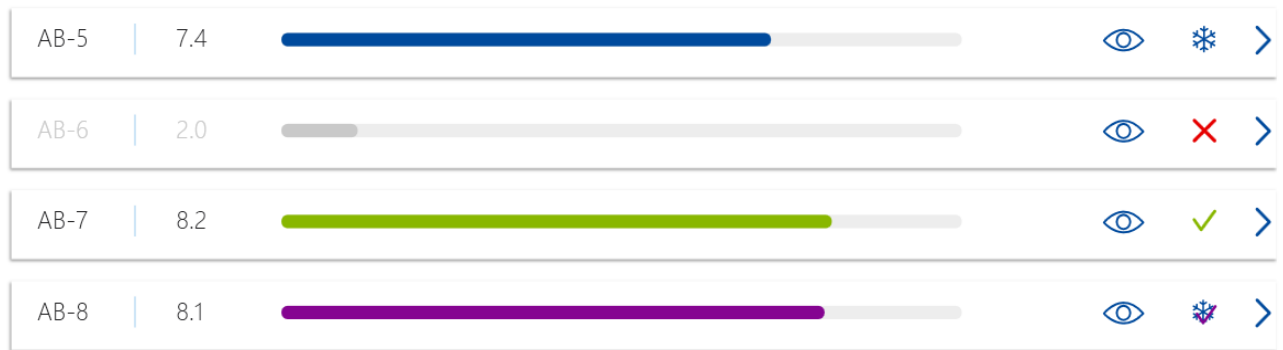

### <span id="page-12-0"></span>**5.1 Bilder, Time-lapse-Videos und Annotationen**

Mit iDAScore können Sie Embryobilder und Time-lapse-Videos ansehen, um Ihre Entscheidungen zu erleichtern. Um das letzte von einem Embryo aufgenommene Bild zu sehen, halten Sie den Mauszeiger über das Augensymbol, ohne es anzuklicken.

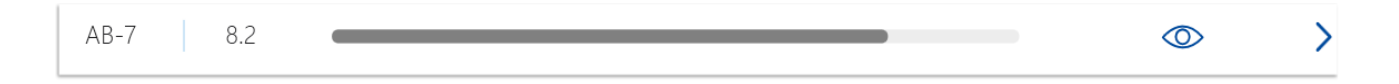

Alle eventuell hinzugefügten Anmerkungen werden neben dem Bild angezeigt, und in der unteren linken Ecke des Bildes erscheint der Zeitpunkt der Bildaufnahme. Beim Zeitpunkt der Bildaufnahme handelt es sich um die Anzahl der Stunden seit der Insemination (hpi).

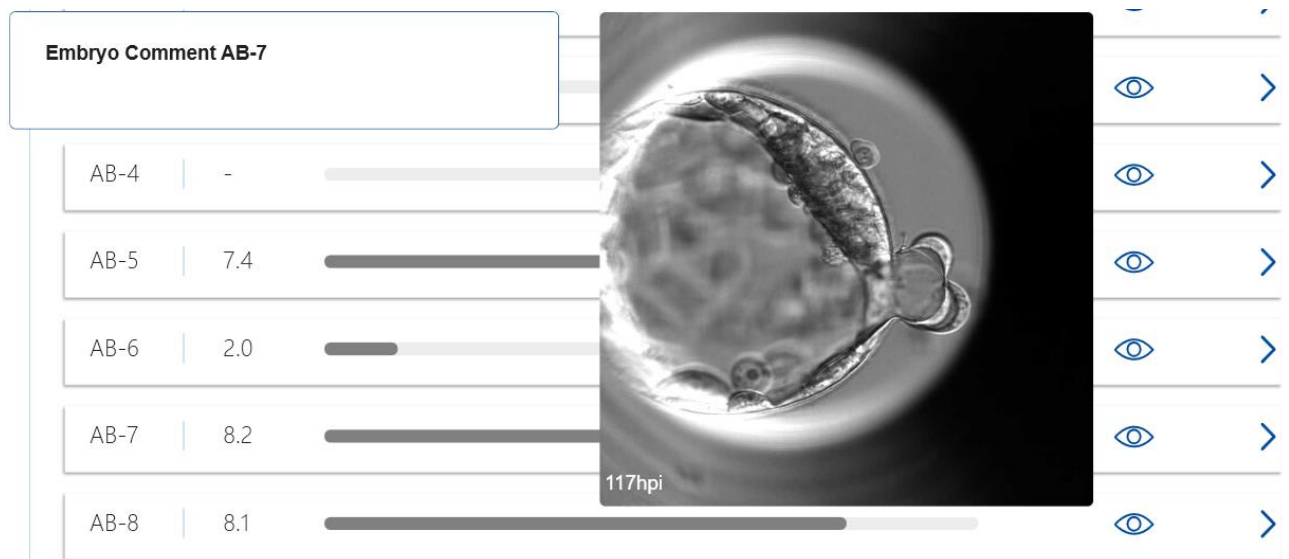

Wenn Sie weitere Details zum Embryo anzeigen möchten, klicken Sie auf das Pfeilsymbol. Dadurch wird eine neue Seite mit weiteren Informationen und Optionen geöffnet.

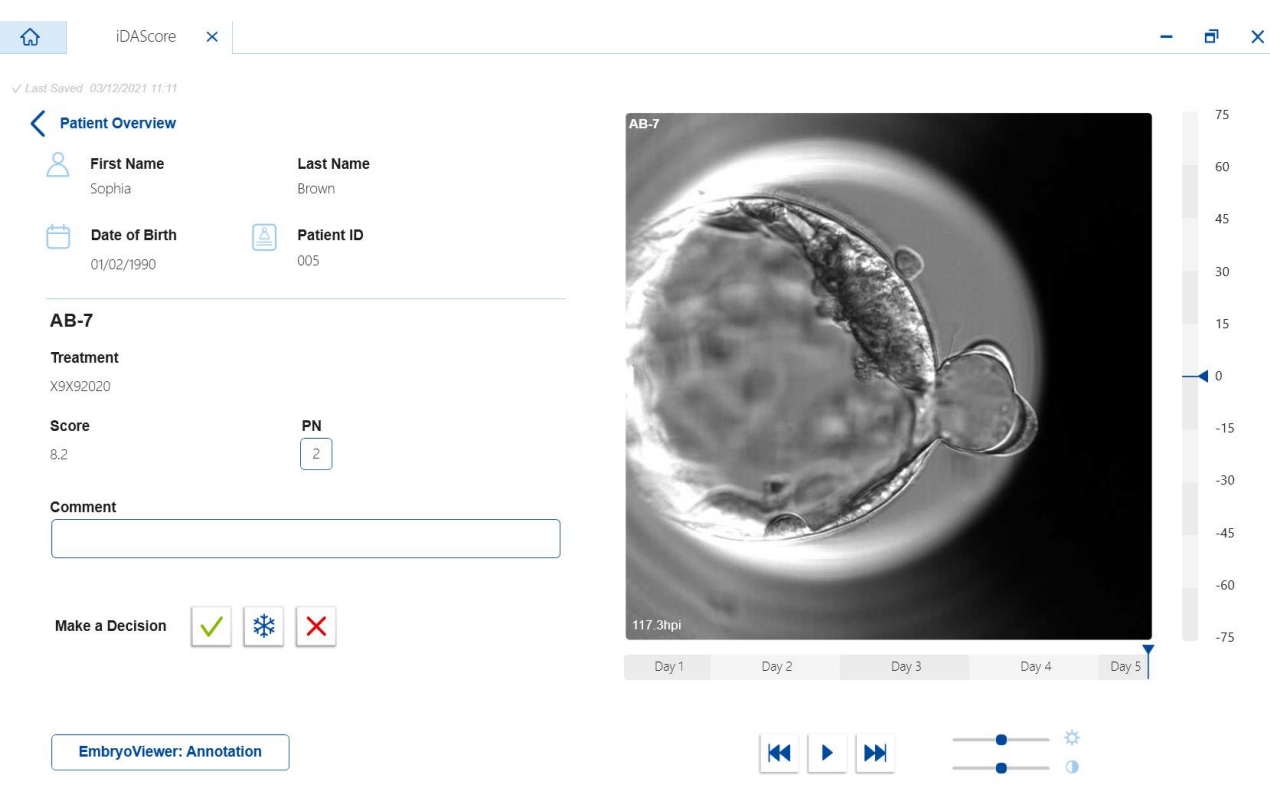

Auf der linken Seite können Sie die Patientendaten und den Score der vorherigen Seite sehen. Sie können auch sehen, zu welcher Behandlung der Embryo gehört, sowie die Anzahl der Vorkerne (PN). Wenn kein PN-Schätzwert vorliegt und die Anzahl der Vorkerne nicht annotiert wurde, wird ein Warnsymbol (!) neben dem Feld **PN** angezeigt. Wenn Sie die Anzahl der Vorkerne ändern möchten, können Sie dies direkt im Feld **PN** vornehmen. Die Änderung wird in der EmbryoViewer-Software automatisch wiedergegeben. Im Feld **Comment** (Anmerkung) unter dieser Information können Sie bei Bedarf eine Anmerkung eingeben. Die Entscheidungsschaltflächen, die auf der vorherigen Seite angezeigt wurden, stehen auch hier zur Verfügung.

Wenn Sie Annotierungen vornehmen oder vorhandene Annotationen in der EmbryoViewer-Software anzeigen möchten, klicken Sie auf die Schaltfläche **EmbryoViewer: Annotation**, um direkt zur Seite **Annotate** (Annotieren) in der EmbryoViewer-Software zu gelangen. Weitere Informationen zu Annotationen können Sie dem EmbryoViewer-Benutzerhandbuch entnehmen. Klicken Sie auf die Schaltfläche **Vitrolife Technology Hub** in der EmbryoViewer-Software, um zu iDAScore zurückzukehren.

Auf der rechten Seite können Sie ein Time-lapse-Video des Embryos ansehen. Verwenden Sie die Wiedergabeschaltflächen unter dem Video, um das Video abzuspielen oder zu pausieren (mittlere Schaltfläche) oder um ein Bild zurückzuspulen (linke Schaltfläche) oder vorzuspulen (rechte Schaltfläche). Sie können auch den Schieberegler ziehen oder an eine beliebige Stelle auf der horizontalen Leiste direkt unter dem Video klicken, um zu einem bestimmten Zeitpunkt zu springen. Wenn Sie lieber die Tastatur verwenden möchten, drücken Sie auf die Pfeiltaste nach links oder rechts, um ein Bild zurück- bzw. vorzuspulen. Dies ist hilfreich, wenn Sie bestimmte Details überprüfen möchten. Halten Sie die Pfeiltasten/-schaltflächen gedrückt, um das Video schnell zurück- oder vorzuspulen, oder drücken Sie die Leertaste, um das Video an beliebiger Stelle zu starten oder anzuhalten.

Mit den beiden Schiebereglern neben den Wiedergabeschaltflächen können Sie die Helligkeit (oberer Schieberegler) und den Kontrast (unterer Schieberegler) des Videos anpassen.

Um die Fokusebene zu ändern, ziehen Sie den Schieberegler oder klicken Sie an eine beliebige Stelle auf der vertikalen Leiste rechts neben dem Video. Alternativ können Sie die Pfeiltaste nach oben und unten der Tastatur verwenden.

Wenn Sie die Details des Embryos überprüft haben, klicken Sie auf den Link **Patient Overview**  (Patientenübersicht), um zur Übersichtsseite zurückzukehren. Alle Änderungen oder Anmerkungen werden automatisch gespeichert.

## <span id="page-14-0"></span>**6 Finalisierung und Berichterstellung**

Wenn Sie eine Entscheidung für alle relevanten Embryonen getroffen haben, klicken Sie auf die Schaltfläche **Finalise** (Finalisieren). Sie werden aufgefordert, ein Datum auszuwählen. Wählen Sie auf dem angezeigten Kalender ein Datum aus, und klicken Sie auf **Confirm** (Bestätigen). Das Standarddatum ist das aktuelle Datum.

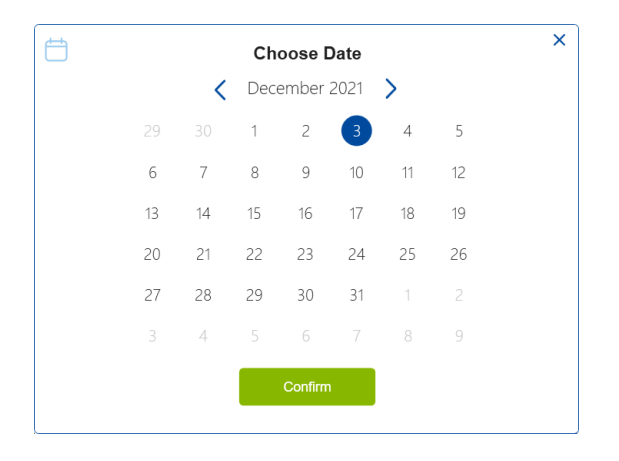

Es wird ein Embryo-Entscheidungsbericht zu allen Embryonen angezeigt, für die Sie eine Entscheidung getroffen haben. Auf der ersten Seite dieses Berichts können Sie sehen, wie viele Embryonen für den frischen Transfer, zum Einfrieren oder für den Transfer eines eingefrorenen Embryos (FET) ausgewählt oder vermieden wurden.

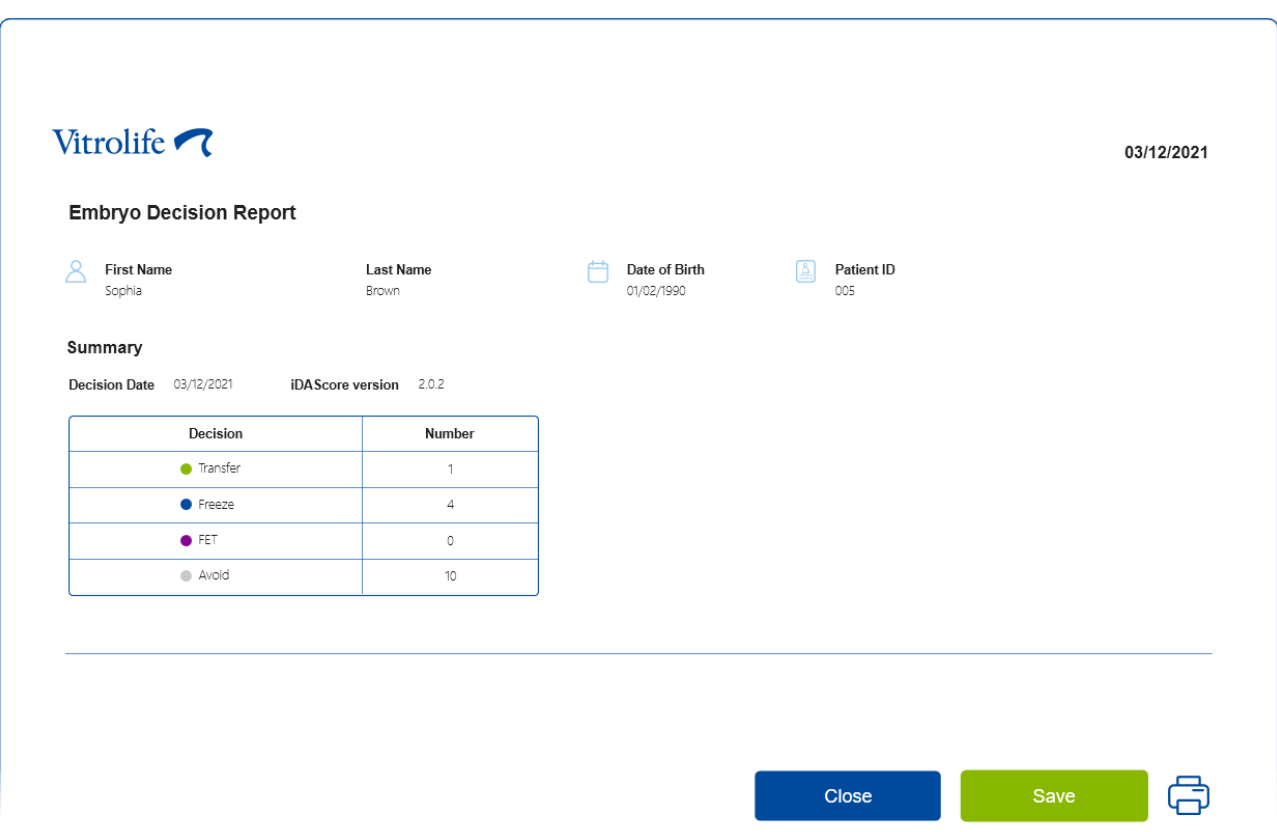

Die nächste(n) Seite(n) enthält/enthalten Details zu den finalisierten Embryonen und zu den jeweiligen Kulturschalen und Geräten, in denen sie inkubiert wurden. Für jede Kulturschale, die finalisierte Embryonen enthält, wird eine separate Seite erstellt. In der nachstehenden Abbildung ist gezeigt, welche Wells in der Kulturschale zum Transferieren ausgewählte (grün), zum Einfrieren ausgewählte (blau) oder zum Vermeiden markierte (grau) Embryonen enthalten haben.

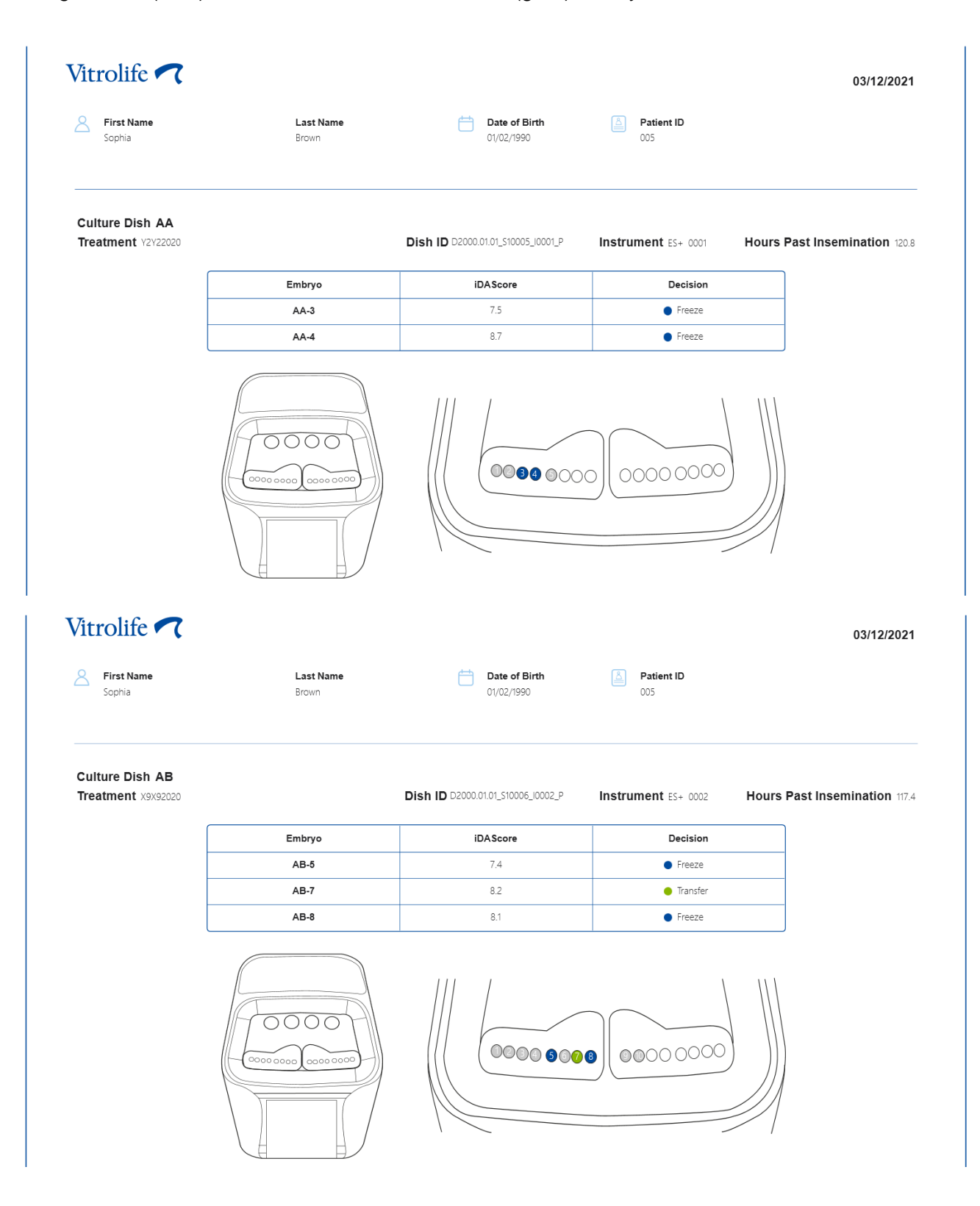

Auf der nächsten Seite des Berichts werden alle zum Vermeiden ausgewählten Embryonen zusammen mit ihrer Behandlung, Kulturschalen-ID und Well-Nummer aufgeführt.

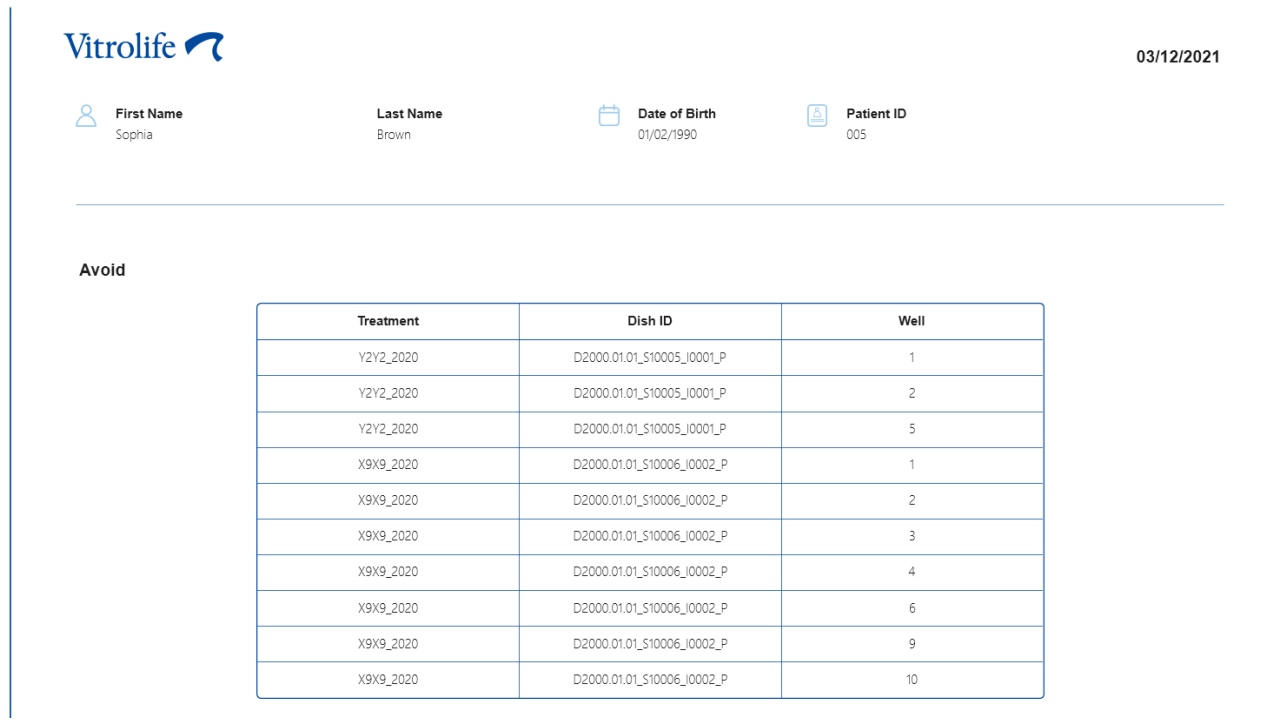

Die letzte Seite des Berichts enthält eine Übersicht mit den Scores und den im Hinblick auf jeden Embryo getroffenen Entscheidungen.

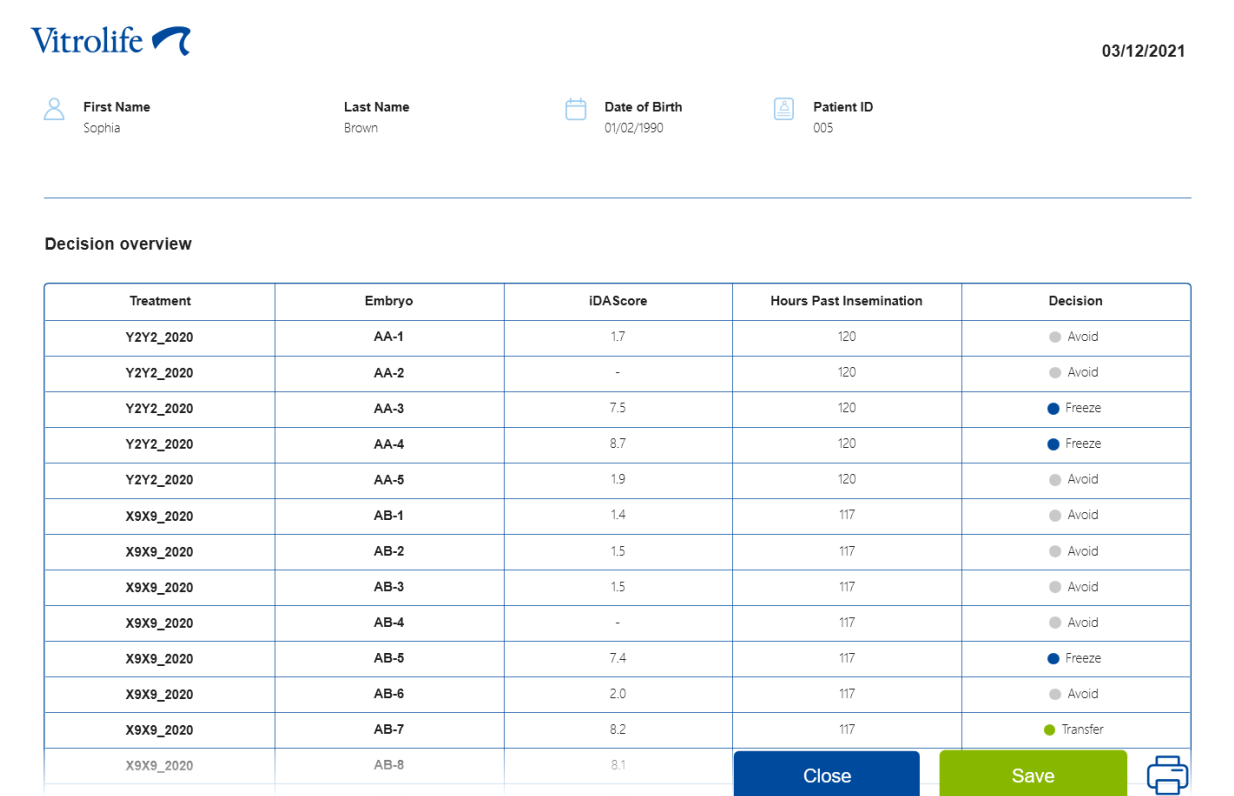

Klicken Sie auf **Close** (Schließen), um den Bericht zu schließen, oder auf **Save** (Speichern), um den Bericht im PDF-Format an einem von Ihnen gewählten Speicherort zu speichern. Alle Berichte werden automatisch in CohortView erfasst, sodass Sie sie nicht aktiv speichern müssen. Klicken Sie auf das Druckersymbol, wenn Sie den Bericht drucken möchten.

Nachdem Sie Ihre Entscheidungen finalisiert haben, werden zum Transfer ausgewählte oder zum Vermeiden markierte Embryonen nicht mehr angezeigt. Jetzt werden nurmehr eingefrorene Embryonen und Embryonen, für die keine Entscheidung getroffen wurde, angezeigt, und die Ansicht wechselt automatisch zu **All** (Alle). Wenn die Patientin über eingefrorene Embryonen von vorherigen Behandlungen verfügt, werden diese ebenfalls angezeigt.

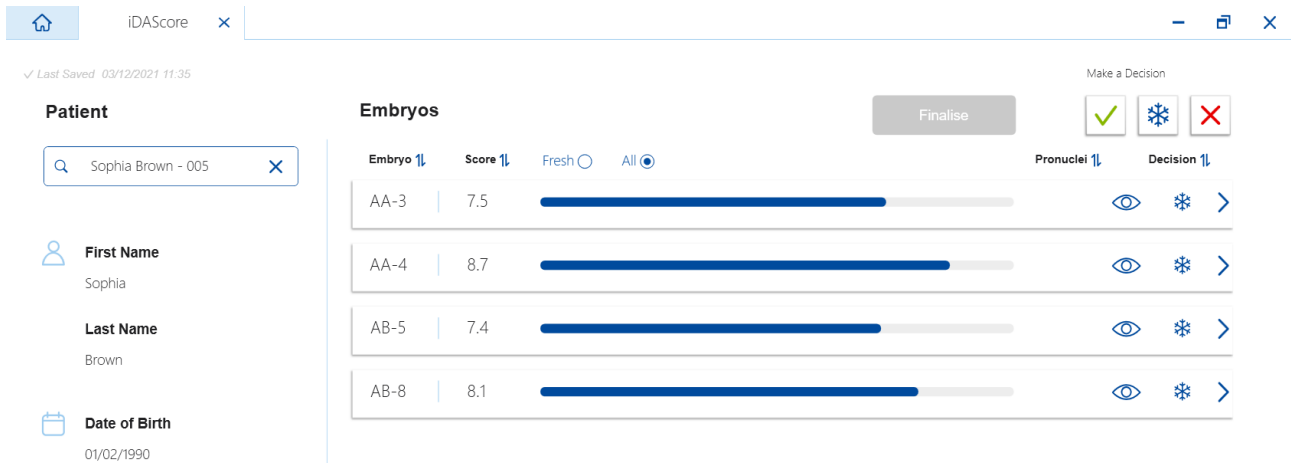

## <span id="page-19-0"></span>**7 Symbole und Etiketten**

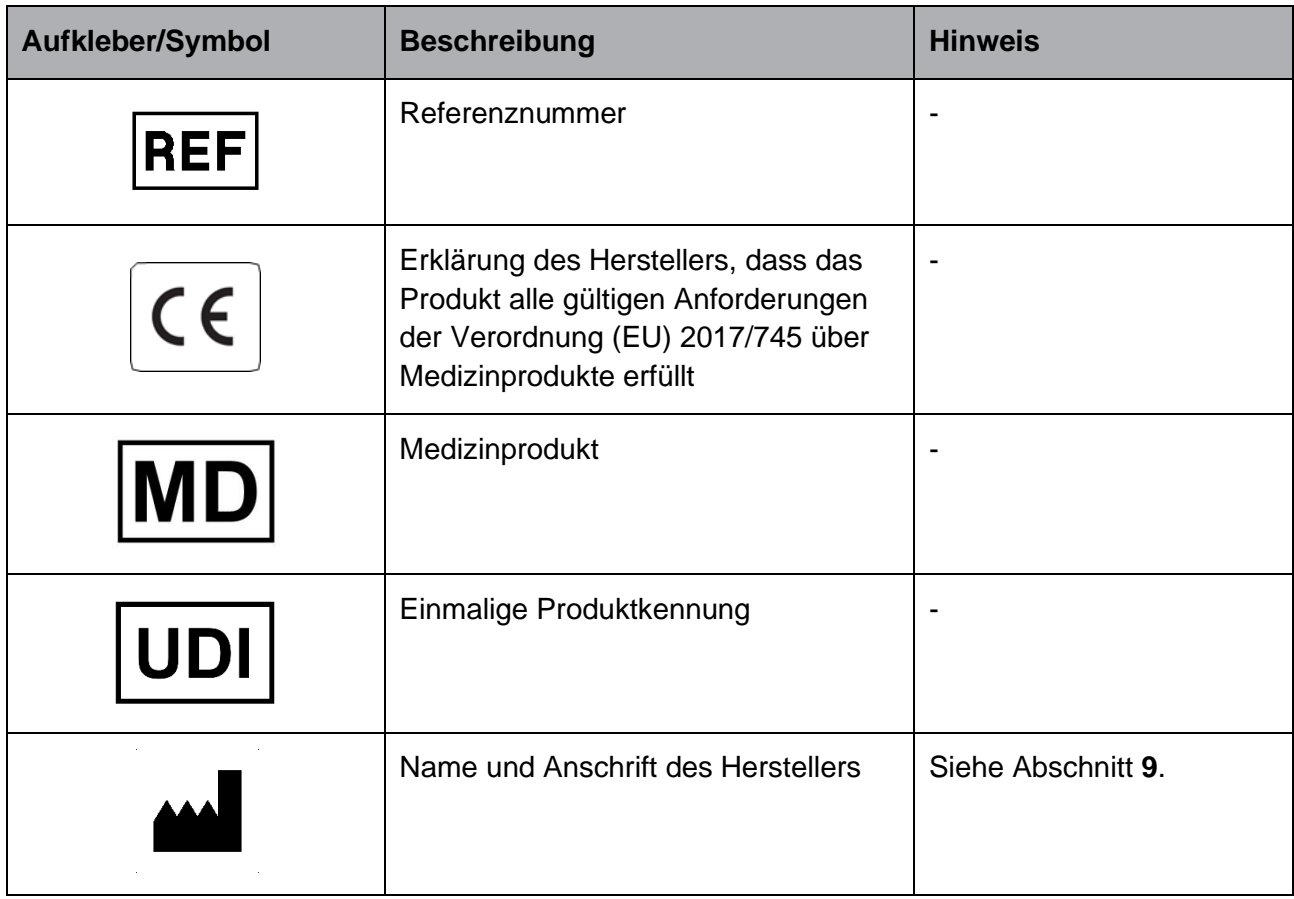

## <span id="page-19-1"></span>**8 Abfallentsorgung**

Zur Reduktion der Menge an Elektronikschrott aus nicht mehr benutzten Elektro- und Elektronikgeräten müssen diese in Übereinstimmung mit der Richtlinie 2012/19/EG über Elektro- und Elektronik-Altgeräte (WEEE) in ihrer durch Richtlinie (EU) 2018/849 geänderten Fassung entsorgt werden. Dies umfasst: gedruckte Leiterplatten (hergestellt nach dem HASL-Verfahren), Schalter, PC-Batterien und externe elektrische Kabel. Alle Komponenten entsprechen der RoHS 2-Richtlinie 2011/65/EU, die besagt, dass neue elektrische und elektronische Komponenten folgende Substanzen nicht enthalten dürfen: Blei, Quecksilber, Cadmium, sechswertiges Chrom, polybromierte Biphenyle (PBB) und polybromierte Diphenylether.

## <span id="page-20-0"></span>**9 Kontaktdaten**

In dringenden Fällen bietet unsere Service-Hotline Unterstützung:

#### +45 7023 0500

(An 7 Tagen in der Woche rund um die Uhr verfügbar)

**E-mail-Support: [support.embryoscope@vitrolife.com](mailto:support.embryoscope@vitrolife.com)**

(Antwort innerhalb von 2 Werktagen)

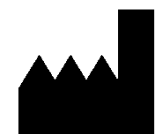

Vitrolife A/S Jens Juuls Vej 20 DK-8260 Viby J Dänemark

Telefon: +45 7221 7900 Website: [www.vitrolife.com](http://www.vitrolife.com/)

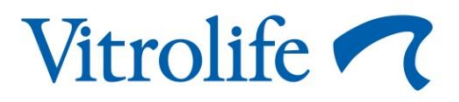

VITROLIFE A/S, DÄNEMARK